En lathund för hur vi kopplar upp oss till mötet med Gemensam utvecklingsgrupp. Om ni behöver teknisk support så når ni Christian Hansen på 076/897 69 79.

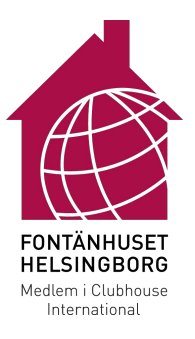

# Innehållsförteckning

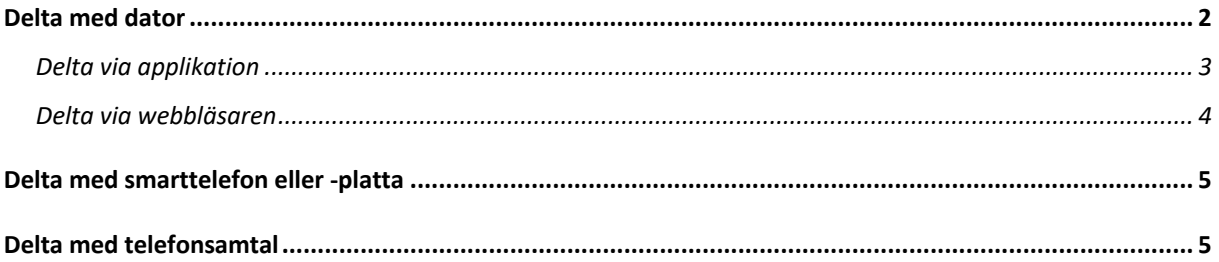

### Delta med dator

Cisco Webex Meetings fungerar både i webbläsaren och med ett klientprogram som laddas ner separat. Egenskaperna i dessa avviker lite från varandra. I praktiken kan du delta på båda sätten, men i vissa fall skiljer sig användarkomforten. Det är rekommenderat att man installerar applikationen för bästa upplevelse men om man inte kan så går fungerar webbläsaren, då brukar Google Chrome vara den webbläsaren som fungerar bäst.

#### Delta via applikation

1) Ladda ner applikationen Webex Meetings från https://www.webex.com/downloads.html och kör installationen.

2) Starta Webex Meetings och fyll i ditt namn och din mejladress och klicka sedan på "Fortsätt som Gäst".

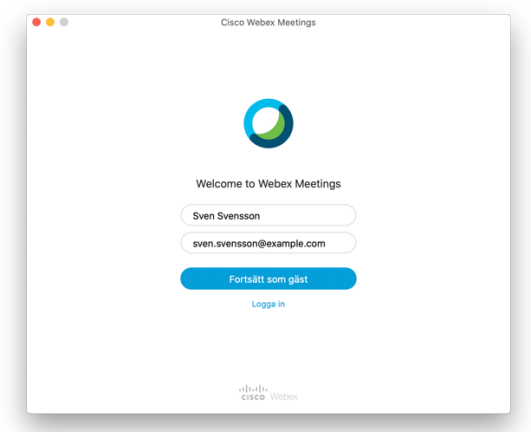

3) Fyll i mötesnummer "149 346 922", klicka sedan på "Delta".

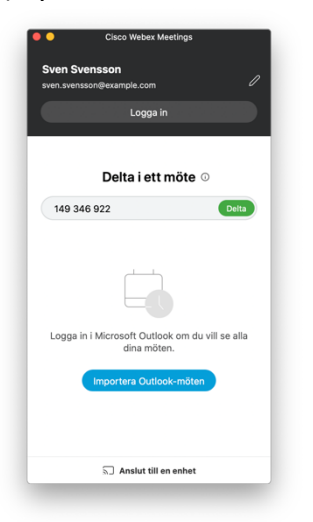

4) Klicka sedan på grön knapp "Join Meeting".

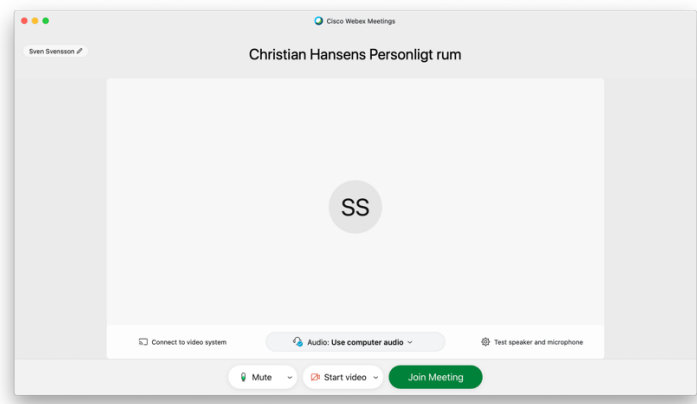

### Delta via webbläsaren

- 1) Klicka på länken: https://fontanhushbg.webex.com/meet/christian.hansen
- 2) Fyll i ditt namn och din mejladress och klicka sedan på "Nästa".

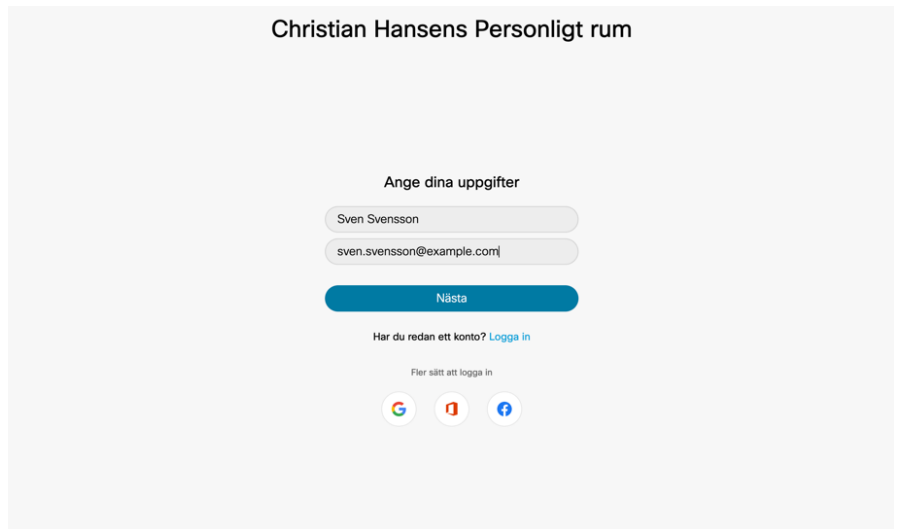

3) Klicka på "Delta i möte".

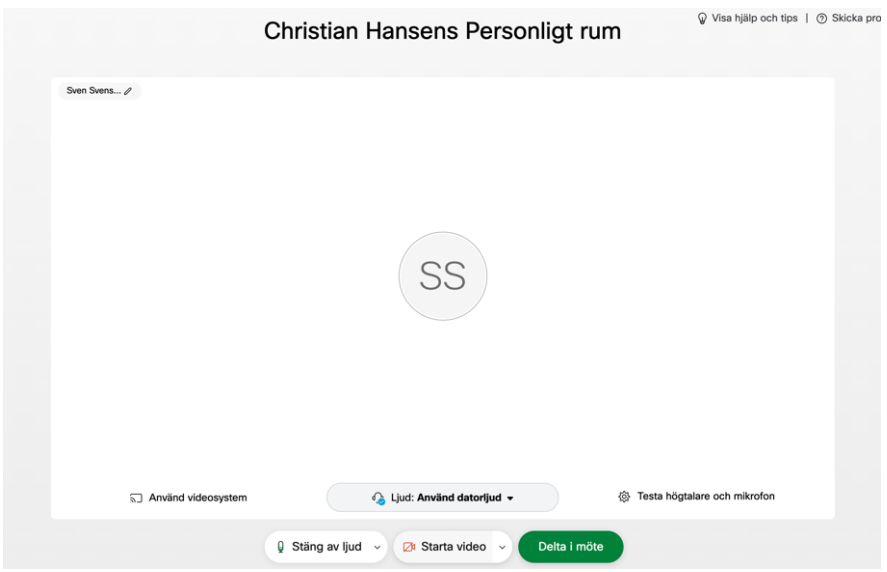

4) Klicka sedan på grön knapp "Delta i möte".

## Delta med smarttelefon eller -platta

För att delta med smarttelefon eller -platta behöver man ladda ner den kostnadsfria applikationen Cisco Webex Meetings, den finns i Google Play-butiken för Android-enheter och App Store för Apple-enheter.

1) Starta applikationen och klicka på grön knapp "Delta i möte".

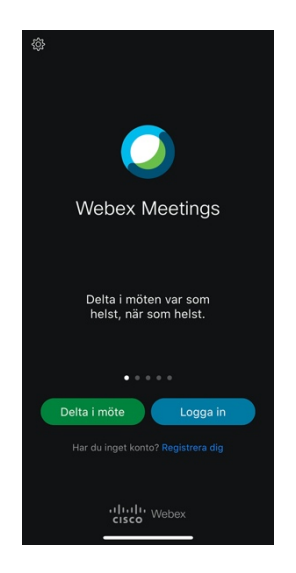

2) Fyll i mötesnummer "149 346 922", ditt namn och mejladress. Klicka sedan på "Delta".

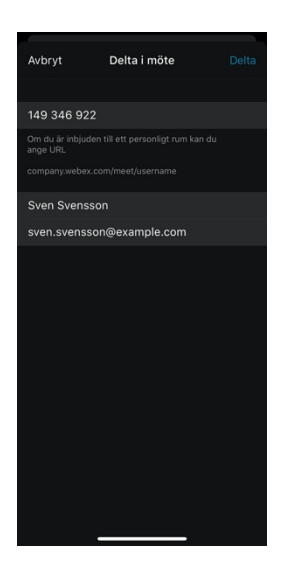

### Delta med telefonsamtal

Ring 08-505 135 63 tryck 1# ange mötesnummer "149 346 922" följt av #. Vid frågan av deltagarid ange #